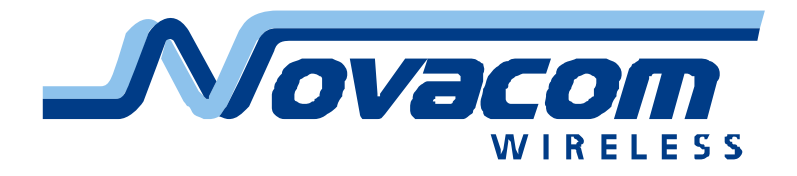

# Novacom Wireless GNS‐ER75i EDGE/GPRS Router Руководство пользователя

# **Оглавление**

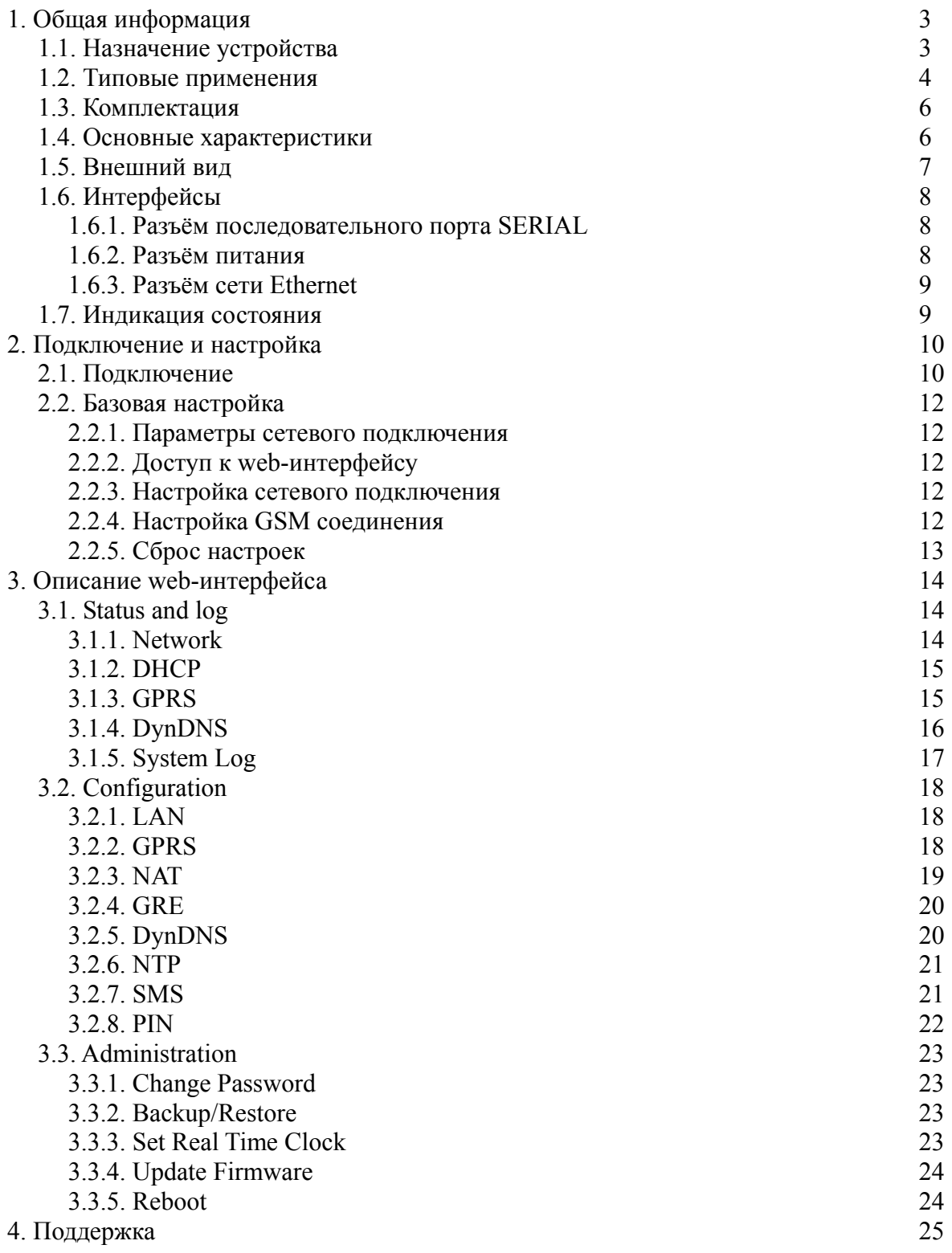

# **1. Общая информация**

#### **1.1. Назначение устройства**

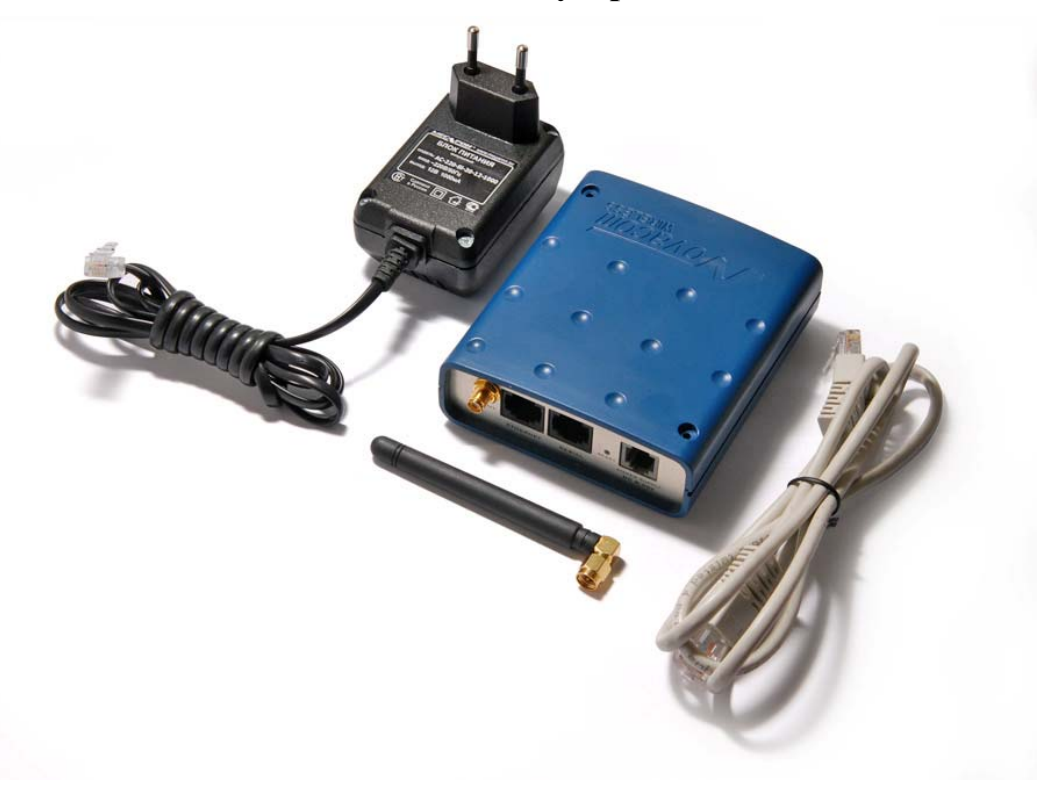

Роутер Novacom Wireless GNS-ER75i использует технологию EDGE для надёжного высокоскоростного доступа в интернет отдельного устройства или целой Ethernet-сети. Он может быть использован для подключения к сети Интернет компьютеров и сетей, торговых автоматов и банкоматов, промышленного оборудования и систем охраны и наблюдения, а так же для удалённого мониторинга и управления. GNS-ER75i обладает большим набором различных функций, которые легко настраиваются и удобны в использовании:

- встроенный DHCP-сервер для автоматической настройки устройств;
- проверка наличия связи с удалённым сервером;
- функция NAT для доступа к внутренним ресурсам сети извне;
- клиент DynDNS для обновления информации о доменном имени при использовании динамического IP адреса;
- синхронизация внутренних часов с внешними источниками;
- уведомление о включении, установки или потере GPRS соединения через SMS сообщения;
- Возможность использования SIM-карты с включенным PIN-кодом.

# **1.2. Типовые применения**

• доступ в интернет одного компьютера или целой сети;

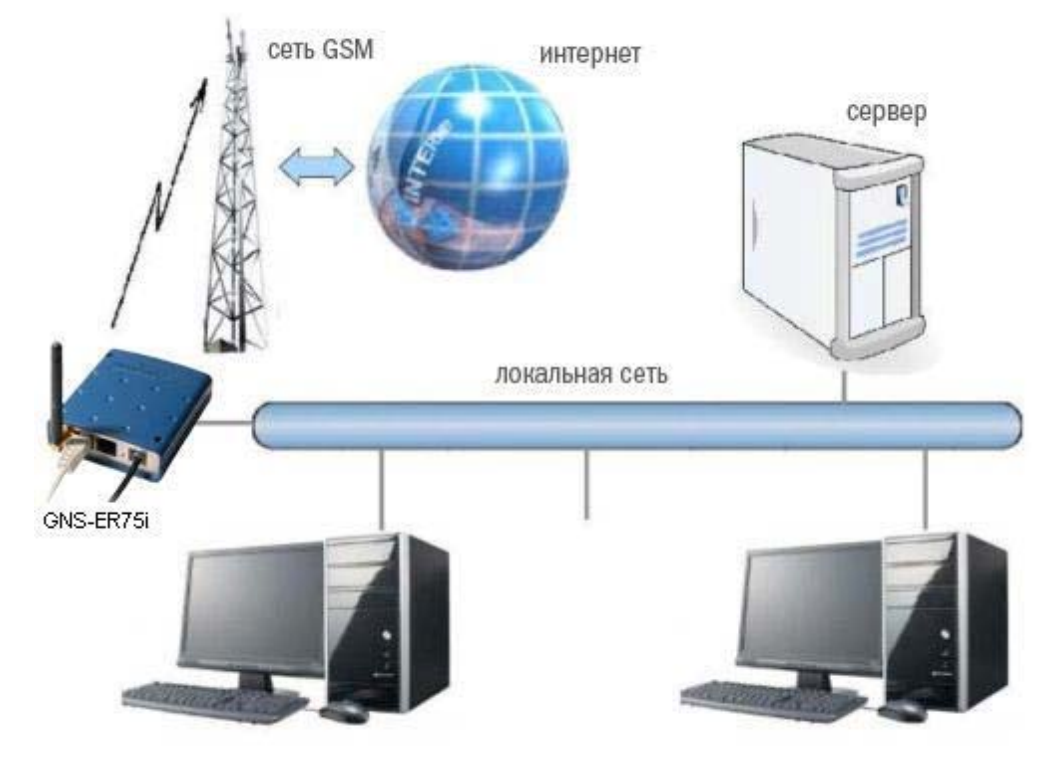

• подключение к сети интернет торговых автоматов и банкоматов, промышленного оборудования и систем охраны и наблюдения, а также для удаленного мониторинга и управления;

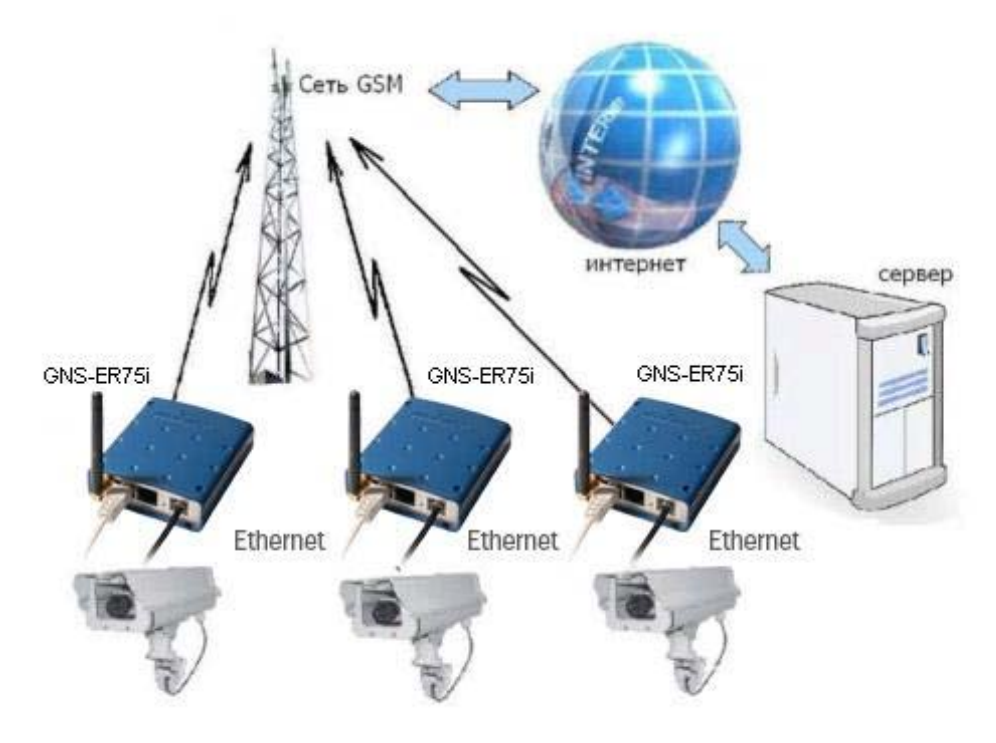

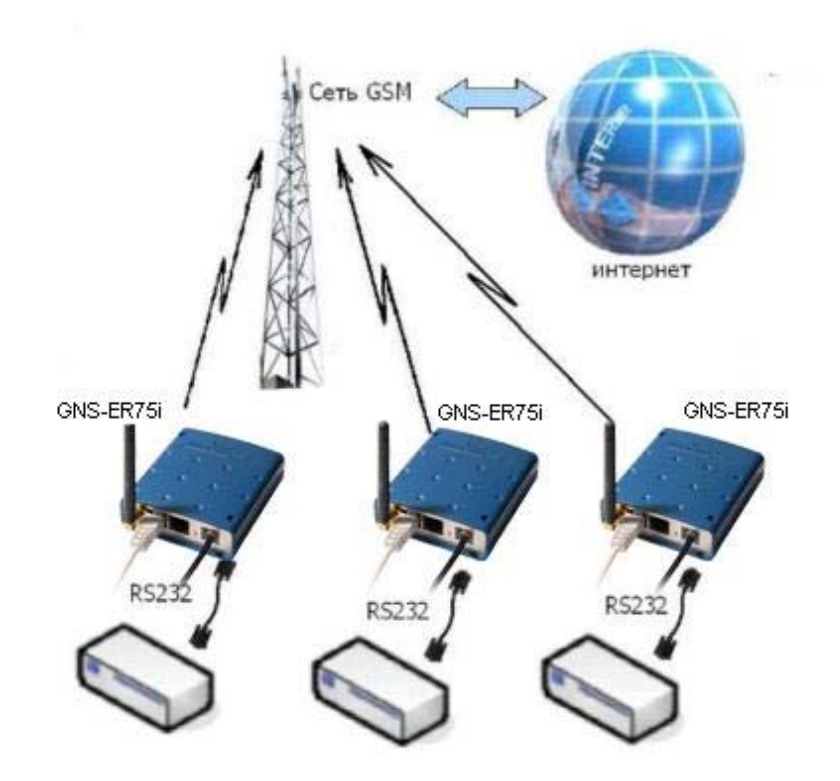

## **1.3. Комплектация**

Комплект устройства GNS-ER75i:

- $\bullet$  Poyrep GNS-ER75i;
- $\bullet$  блок питания  $1000$  mA;
- $\bullet$  GSM антенна с разъемом SMA;
- $\bullet$  сетевой кабель

#### **1.4. Основные характеристики**

GSM-модуль Siemens MC75:

- диапазоны частот: GSM 850/900/1800/1900 МГц;
- EDGE (E-GPRS) Multislot Class 10;
- **•** GPRS Class 12:
- выходная мошность:
	- c класс 4 (2W) для EGSM850;
	- c класс 4 (2W) для EGSM900;
	- c класс 2 (1W) для GSM1800;
	- c класс 2 (1W) для GSM1900.

Управляющая система:

- $\bullet$  Процессор ARM920T;
- Динамическое ОЗУ 64 МВ;
- $\bullet$  Flash-память 8 MB;
- $\bullet$  Ethernet 10/100Mbit.

Электропитание:

- напряжение питания от 8 до 30 В;
- ток потребления:
	- c при напряжении питания +12 В 800 мА;
	- c при напряжении питания +24 В 400 мА.

Физические характеристики:

- габариты  $76x110x30$  мм;
- $\bullet$  вес 190 гр.;
- $\bullet$  диапазон рабочих температур от -30°С до +70°С.

# **1.5. Внешний вид**

Внешний вид роутера представлен на рис. 1 и рис. 2.

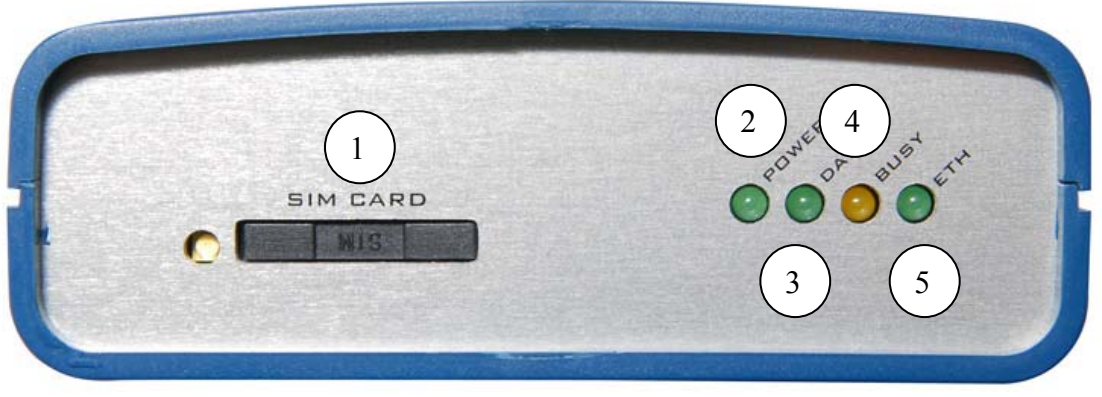

Рис. 1. Вид спереди

На рисунке цифрами обозначены:

- 1. Лоток SIM-карты;
- 2. Индикатор питания;
- 3. Индикатор состояния GSM соединения;
- 4. Индикатор загрузки роутера или обновления ПО;
- 5. Индикатор локальной сети;

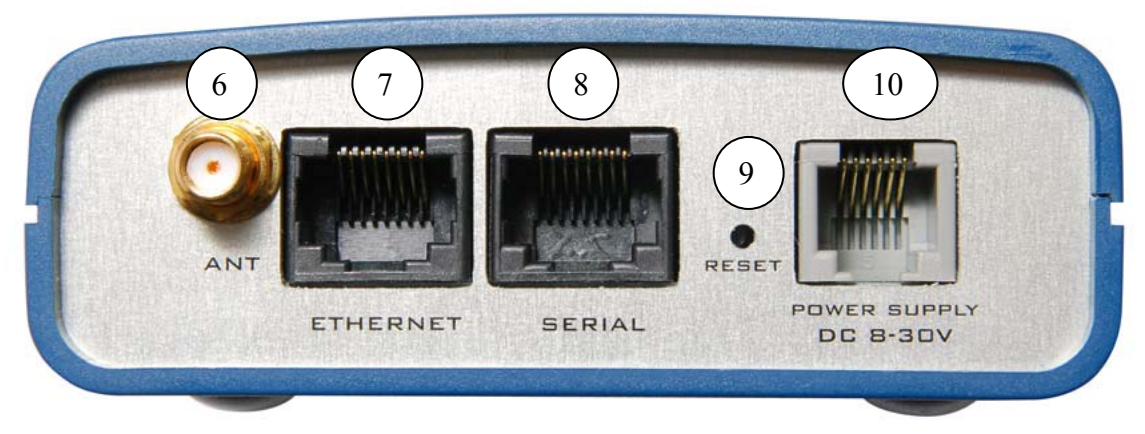

Рис. 2. Вид сзади

На рисунке цифрами обозначены:

- 6. Разъём SMA для подключения антенны GSM;
- 7. Разъём сети Ethernet;
- 8. Разъём последовательного порта;
- 9. Кнопка сброса настроек;
- 10. Разъём питания.

# **1.6. Интерфейсы**

#### **1.6.1. Разъём последовательного порта SERIAL**

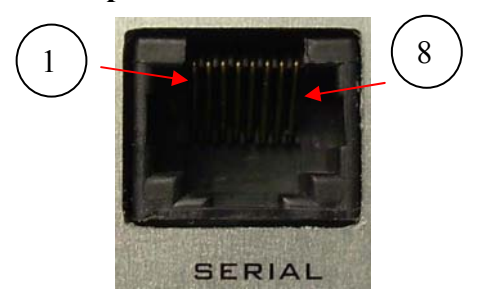

Рис. 3. Разъём SERIAL

Таблица 1. Назначение выводов COM-порта.

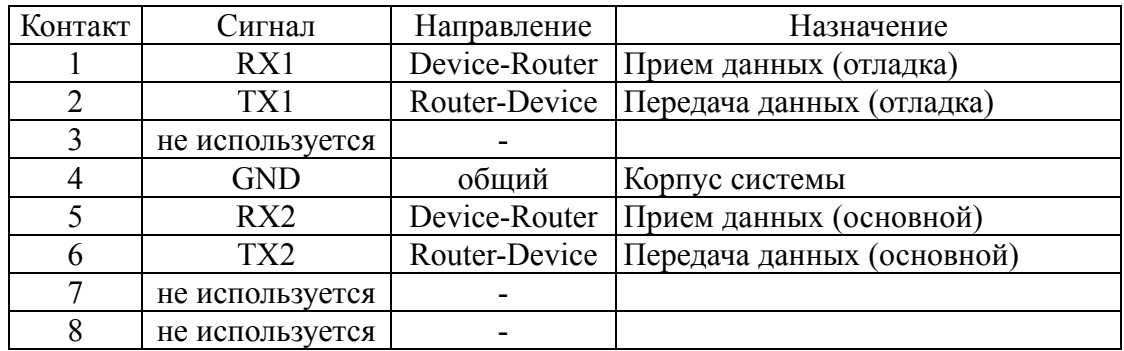

#### **1.6.2. Разъём питания**

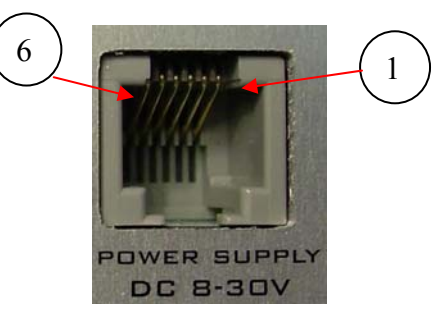

Рис. 4. Разъём питания

Таблица 2. Назначение выводов разъёма питания.

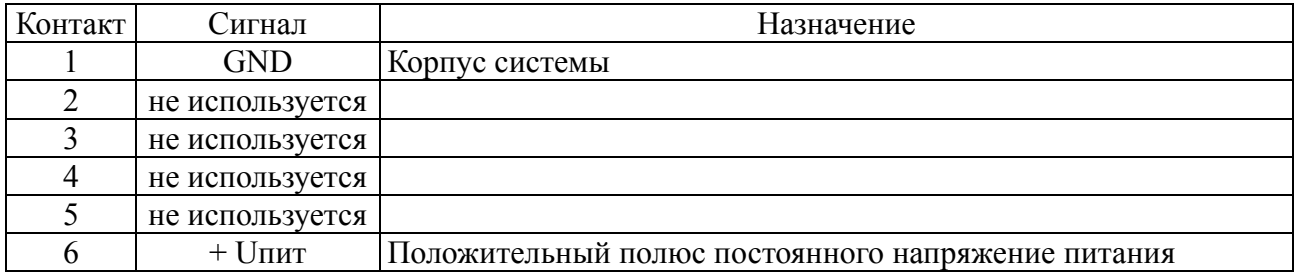

**Внимание! Роутер не имеет защиты от подачи входного напряжения питания неправильной полярности! Выход из строя роутера GNS-ER75i из-за неправильного подключения напряжения питания не может рассматриваться как гарантийный случай.** 

#### **1.6.3. Разъём сети Ethernet**

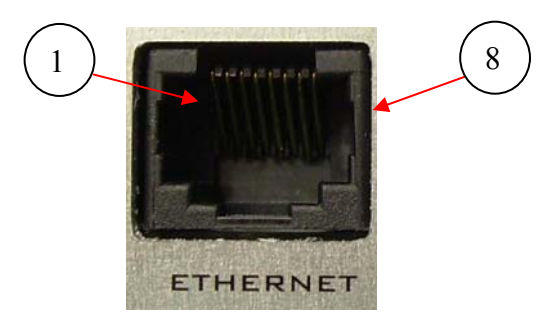

Рис. 6. Разъём сети Ethernet

Таблица 4. Назначение выводов разъёма Ethernet.

| Контакт | Сигнал          | Направление | Назначение                   |
|---------|-----------------|-------------|------------------------------|
|         | ETX P           | Router-PC   | передача положительный полюс |
|         | ETX N           | Router-PC   | передача отрицательный полюс |
|         | ERX P           | PC-Router   | прием положительный полюс    |
|         | не используется |             |                              |
|         | не используется |             |                              |
|         | ERX N           | PC-Router   | прием отрицательный полюс    |
|         | не используется |             |                              |
|         | не используется |             |                              |

# **1.7. Индикация состояния**

На переднею панель выведены 4 светодиода, которые информируют о режиме работы. Таблица 5. Назначение светодиодных индикаторов.

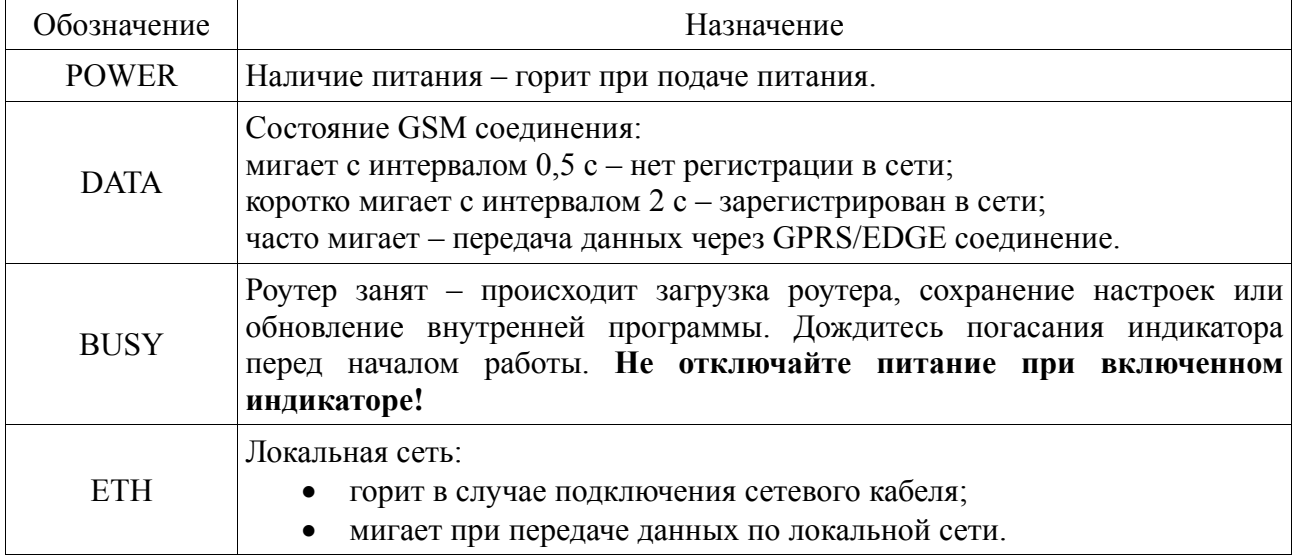

# **2. Подключение и настройка**

## **2.1. Подключение**

Перед началом работы необходимо правильно подключить роутер GNS-ER75i. Установите лоток с SIM-картой согласно приведённой ниже инструкции и рис.7а и рис.7б, подключите к роутеру антенный и сетевой провода в соответствии с рис. 8. Используйте прямой кабель для подключения к локальной сети или кросс-кабель при подключении к компьютеру напрямую. Блок питания подключайте в последнюю очередь.

Порядок установки SIM-карты:

- извлеките лоток из модема;
- вставьте SIM-карту в лоток контактной площадкой наружу;
- переверните лоток и вставьте его в держатель так, чтобы края лотка попали в пазы держателя;
- для извлечения лотка SIM-карты нажмите желтую кнопку около держателя длинным тонким предметом (разогнутая скрепка, зубочистка и т. п.).

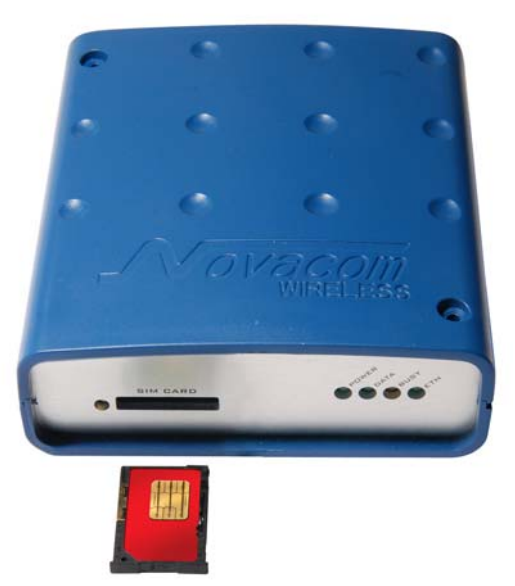

Рис. 7а. Установка SIM-карты в лоток

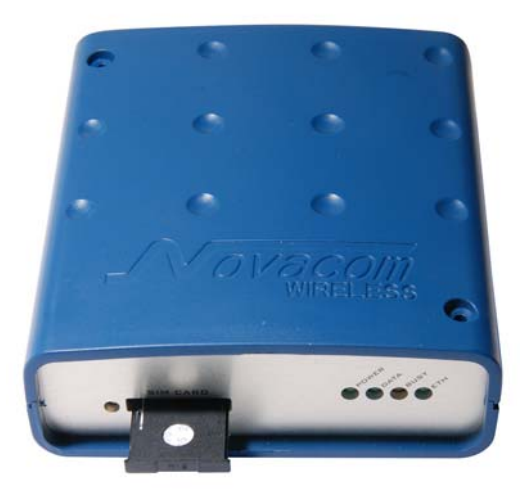

Рис. 7б. Установка SIM-карты в роутер

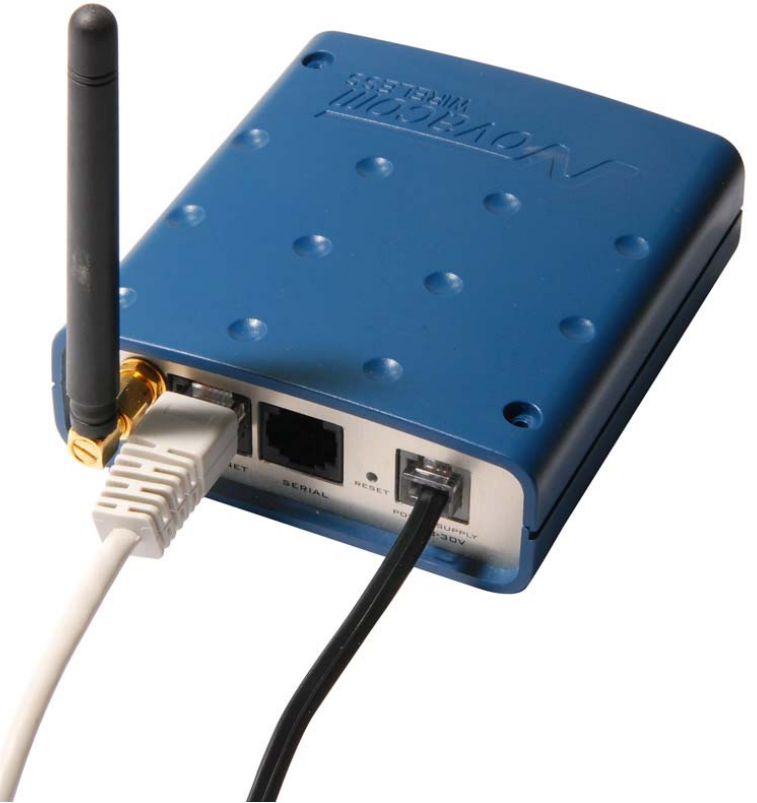

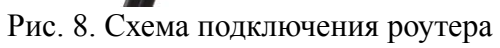

## **2.2. Базовая настройка**

Для настройки роутера GNS-ER75i и наблюдения за его состоянием используется webинтерфейс. Исходный IP адрес **192.168.1.1**. Настройку может производить только пользователь "**root**" с исходным паролем "**root**".

В верхней части web-интерфейса находятся закладки отслеживания состояния (**Status and log**), настройки (**Configuration**) и управления (**Administration**). С левой стороны расположены пункты меню для каждой закладки.

#### **2.2.1. Параметры сетевого подключения**

Если роутер GNS-ER75i используется для доступа в сеть Интернет только одного устройства, то нет необходимости перенастраивать сетевое подключение роутера. Нужно лишь правильно настроить устройство: указать IP-адрес из диапазона **192.168.1.2**... **192.168.1.254**, сетевую маску **255.255.255.0** и шлюз по умолчанию **192.168.1.1**. Так же можно настроить устройство как **DHCP-клиент**. Тогда все эти настройки будут получены им от роутера автоматически.

В случае, если предоставляется Интернет-соединение для сети, необходимо выбрать такие настройки роутера, чтоб избежать конфликтов с уже подключенными к сети устройствами. Обратитесь к администратору вашей сети для получения корректных настроек.

#### **2.2.2. Доступ к web-интерфейсу**

Чтобы настроить роутер GNS-ER75i, подключите его непосредственно к компьютеру с помощью перекрёстного (crossover) кабеля. Установите в свойствах сетевого соединения компьютера «**Автоматически получать IP адрес**». Введите в адресной строке броузера **192.168.1.1**, щёлкните на ссылке «**ER75i EDGE router**». В открывшемся окне укажите логин **root**, пароль **root**. Откроется web-интерфейс роутера. Щелкните на закладке **Configuration**. Вы попадёте на страницу настройки сетевого соединения роутера. Слева находится меню доступных настроек.

#### **2.2.3. Настройка сетевого подключения**

В строке **IP Address** укажите IP-адрес роутера. Этот адрес должен быть свободным в данной локальной сети. При необходимости измените маску подсети (поле **Subnet Mask**) и укажите желаемые настройки DHCP-сервера. Учтите, что для того, чтоб компьютеры в сети могли использовать интернет-соединение, установленное роутером GNS-ER75i, необходимо в настройках сетевого подключения компьютеров указать IP-адрес роутера, как шлюз по умолчанию. Также может понадобиться указать IP-адрес роутера в поле DNS-сервер.

#### **2.2.4. Настройка GSM соединения**

После того, как роутер подключен, а сетевое соединение настроено, можно настроить GPRS/EDGE соединение.

Для установки соединения с сетью Интернет вам нужно знать имя точки доступа (**APN**), имя пользователя (**Username**) и пароль (**Password**). Эти данные можно получить у вашего оператора сотовой связи. Перейдите на закладку **Configuration** web-интерфейса,

выберите пункт **GPRS** в меню слева. Откроется страница настройки GPRS/EDGE соединения.

Поставьте галочку напротив пункта **Create GPRS connection** и впишите значения параметров **APN**, **Username** и **Password** в соответствующие поля. Для сохранения настроек и установки соединения нажмите кнопку **Apply**. Через некоторое время соединение будет установлено. Его состояние можно проверить на закладке **Status and log**, в пункте меню **GPRS**. Если сотовый оператор не требует указывать имя (**Username**) и/или пароль (**Password**), укажите там произвольный текст (например, повторите значение параметра **APN**). **С пустыми полями Username и Password роутер не сможет установить GPRS соединение.** 

#### **2.2.5. Сброс настроек**

В случае, если из-за неверных настроек не удаётся получить доступ к интерфейсу роутера, можно вернуться к заводским настройкам следующим способом:

- выключите питание роутера;
- $\bullet$  нажмите и удерживайте кнопку сброса настроек (рис. 1, пункт 3);
- включите питание роутера;
- $\bullet$  дождитесь погасания индикатора загрузки (рис. 1, пункт 6);
- отпустите кнопку сброса настроек;
- сброс настроек подтверждается трехкратным миганием индикатора загрузки.

После сброса настроек устройство будет доступно по адресу **192.168.1.1** с именем пользователя **root** и паролем **root.** 

# **3. Описание web-интерфейса**

# **3.1. Status and log**

#### **3.1.1. Network**

Текущее состояние сетевых подключений и таблица маршрутизации.

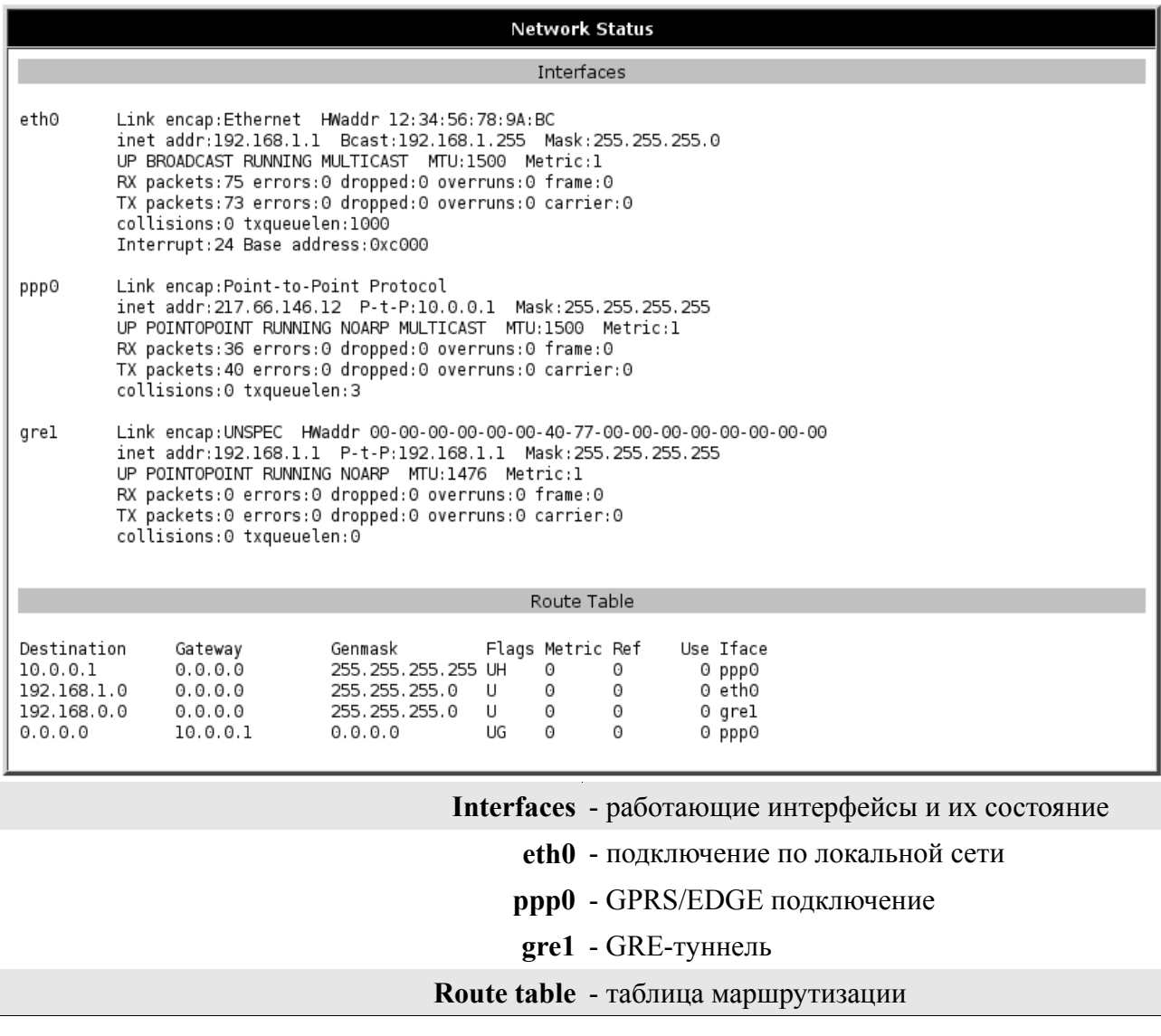

#### **3.1.2. DHCP**

Сведения о выданных IP-адресах и их получателях.

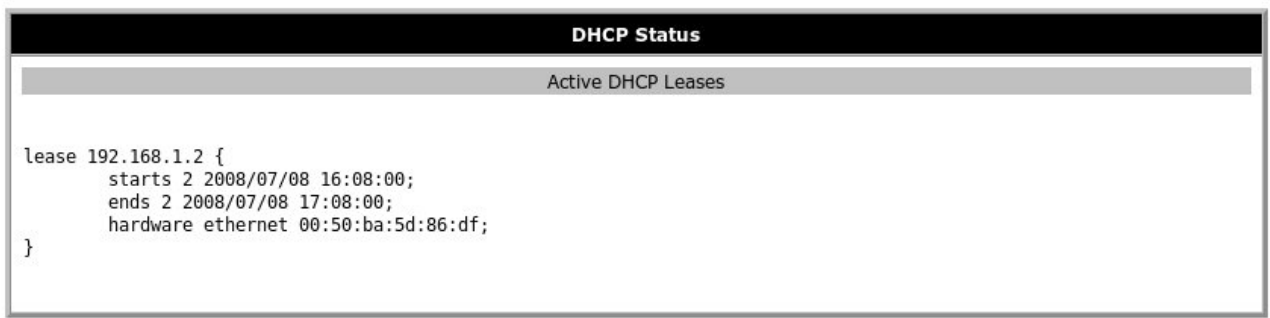

**Active DHCP Leases** - текущие DHCP выдачи

**lease 192.168.1.2** - выданный IP-адрес

**starts 2 2008/07/08 16:08:00** - дата и время выдачи IP-адреса

**ends 2 2008/07/08 17:08:00** - дата и время окончания действия IP-адреса

**hardware ethernet 00:50:ba:5d:86:df** - MAC-адрес устройства

Обратите внимание, что здесь и далее время указывается в формате UTC. То есть, не учитывается сдвиг для конкретной временной зоны. Таким образом, локальное время для Москвы, например, будет на 3 часа больше (или на 4, если время летнее).

#### **3.1.3. GPRS**

Состояние GSM-сети и интернет-соединения.

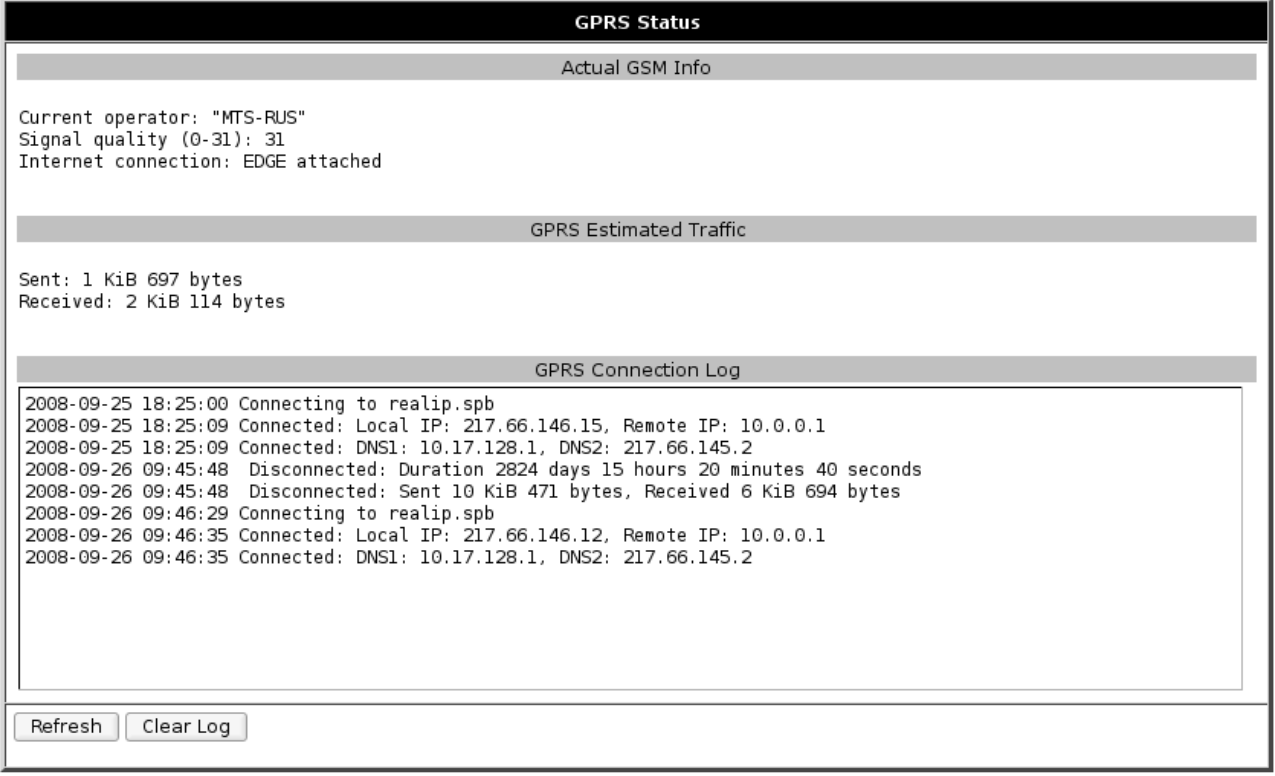

#### **Actual GSM Info** - информация о GSM сети

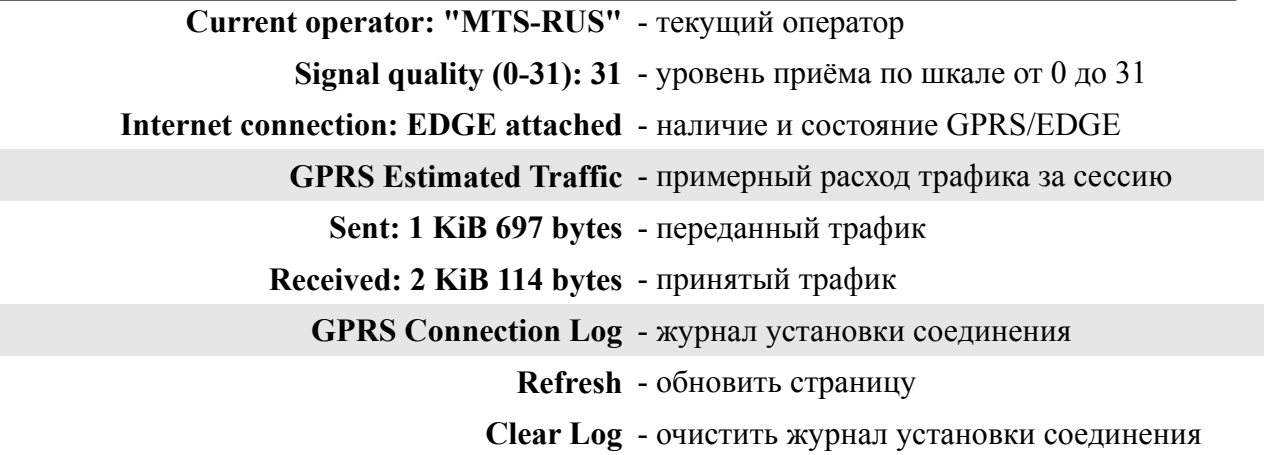

#### **3.1.4. DynDNS**

Сведения о результатах обновления IP-адреса в системе DynDNS.

**DynDNS Status** Last DynDNS Update Status INADYN: Started 'INADYN version 1.96' - dynamic DNS updater.<br>I:INADYN: IP address for alias 's and a start of the start of the start of the start of the start of the star<br>I:INADYN: Alias 's and 's to IP 's start of the suc

**Last DynDNS Update Status** - журнал последнего обновления DynDNS

#### **3.1.5. System Log**

Журнал сообщений системы.

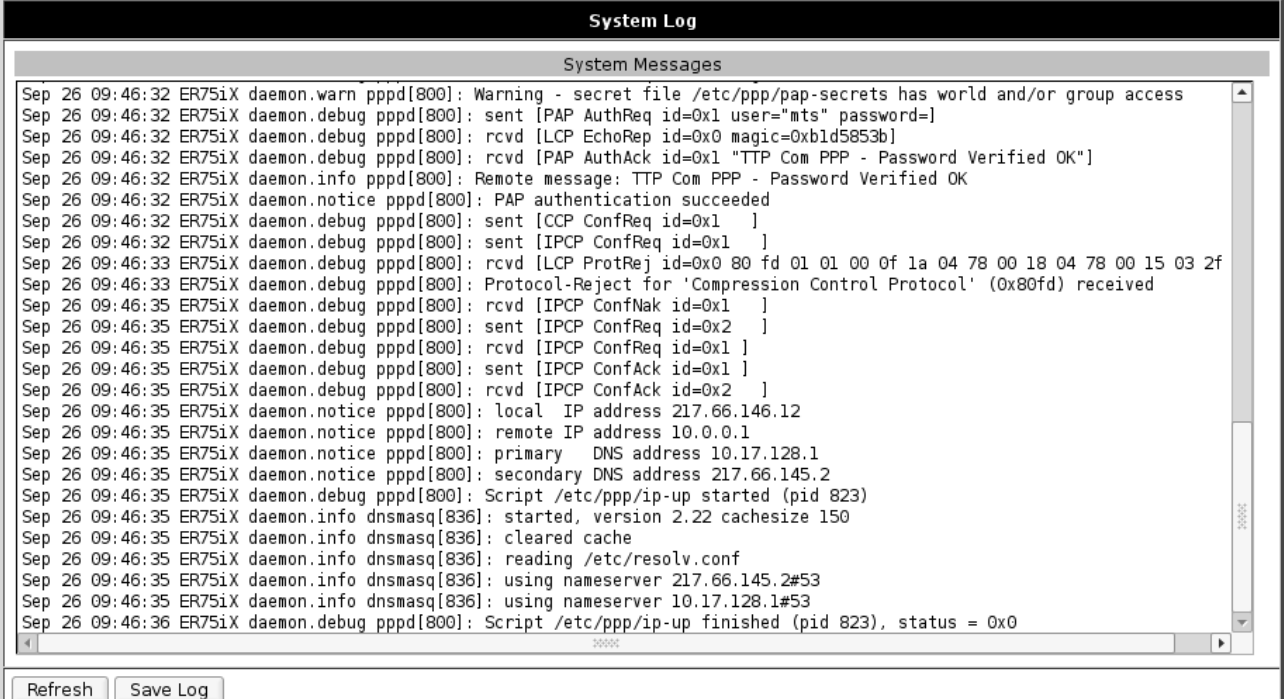

# **System Messages** - журнал сообщений системы

**Refresh** - обновить страницу

**Save Log** - сохранить журнал на компьютере

# **3.2. Configuration**

#### **3.2.1. LAN**

Настройка подключения к локальной сети и DHCP-сервера.

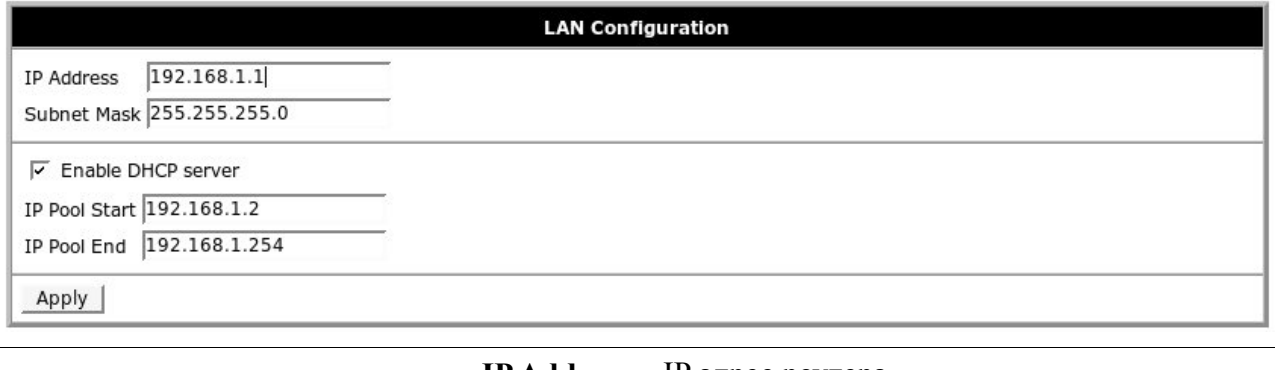

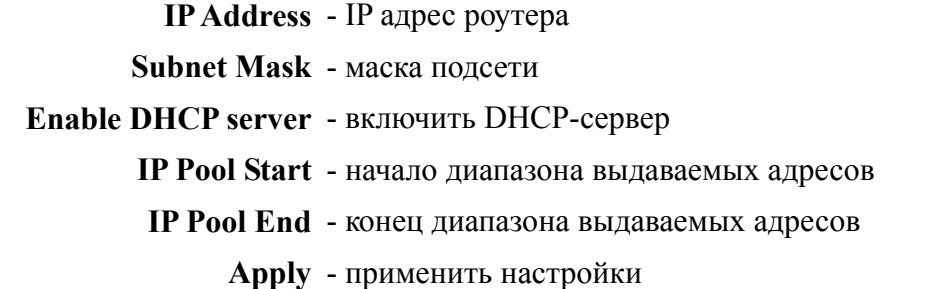

## **3.2.2. GPRS**

Настройка GPRS/EDGE подключения.

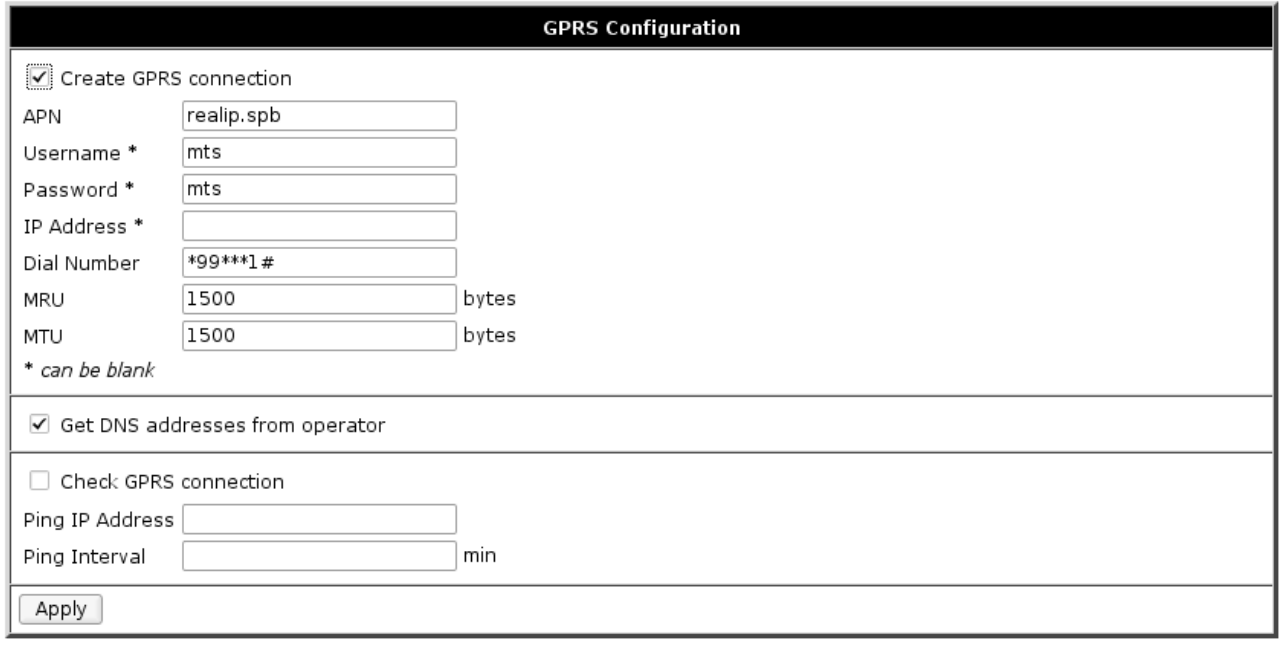

#### **Create GPRS connection** - подключаться при запуске

**APN** - имя точки доступа

## **Username\*** - имя пользователя\*\*

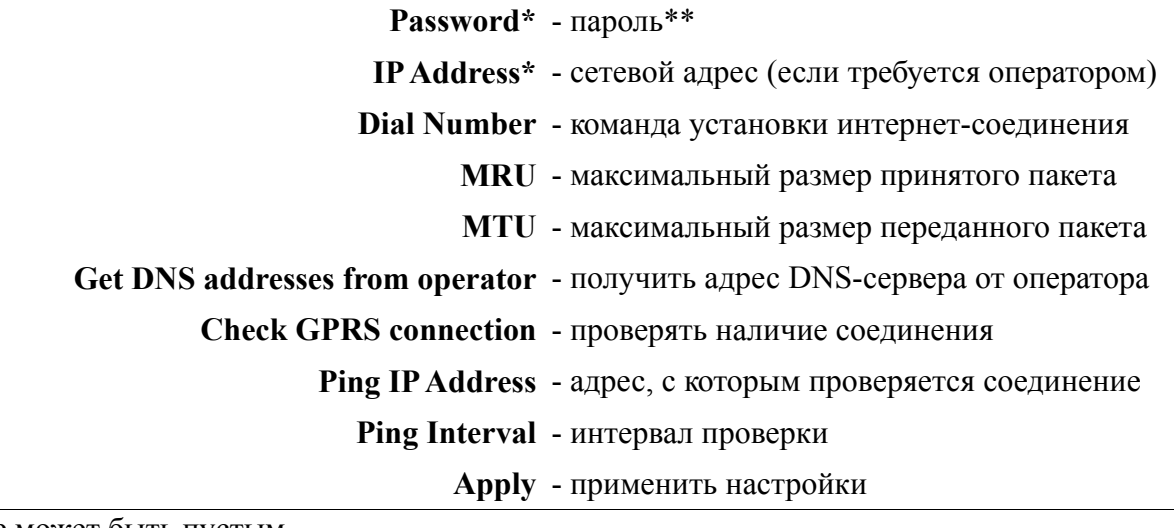

\* - поле может быть пустым

\*\* - поле не может быть пустым, рекомендуется повторить значение, указанное в поле APN.

#### **3.2.3. NAT**

Предоставление компьютерам из сети Интернет доступа к серверу, расположенному в локальной сети.

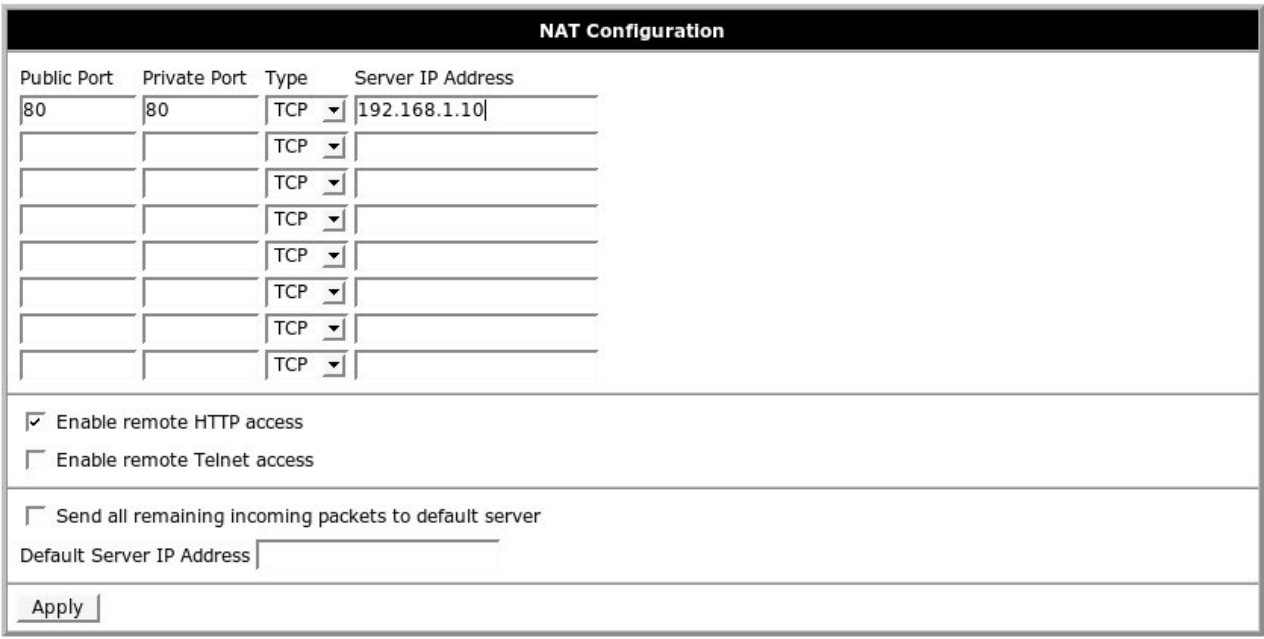

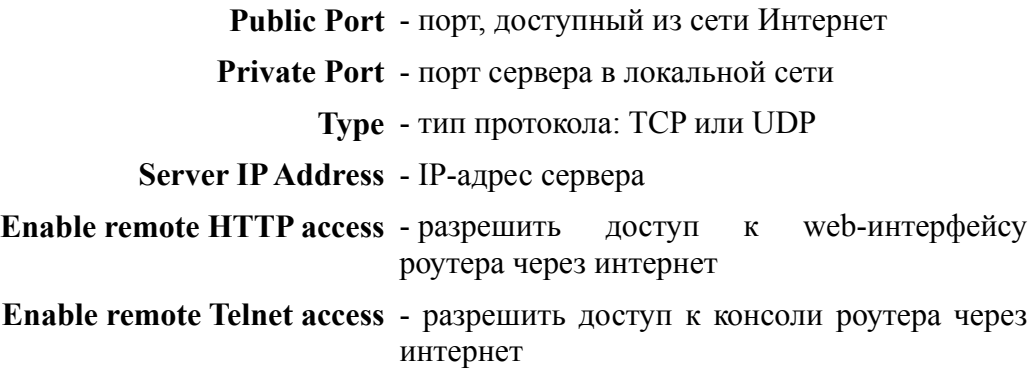

**Send all remaining incoming packets to**  - отправлять все остальные входящие пакеты **default server** на сервер по умолчанию

**Default Server IP Address** - адрес сервера по умолчанию

**Apply** - применить настройки

#### **3.2.4. GRE**

С помощью GRE-туннеля можно объединить две физически разделённые локальные сети в одну логическую. Внимание: данные передаются в открытом виде!

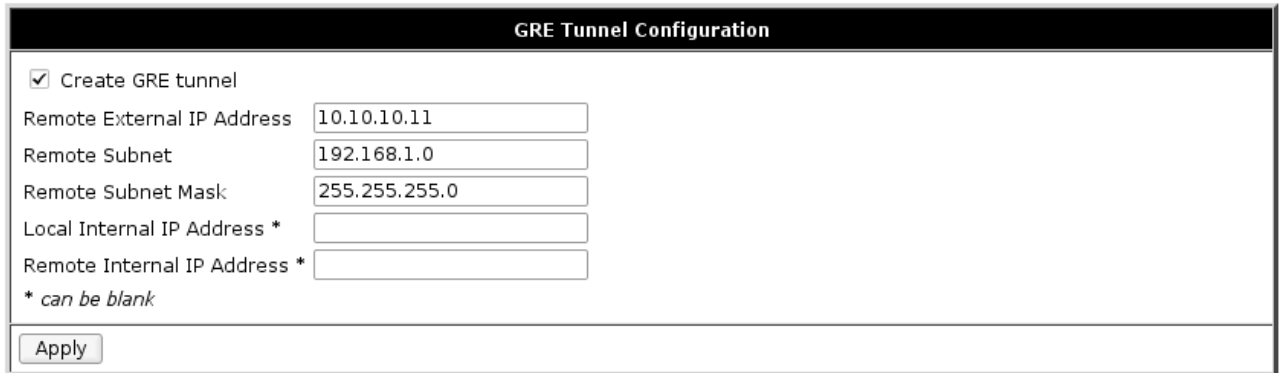

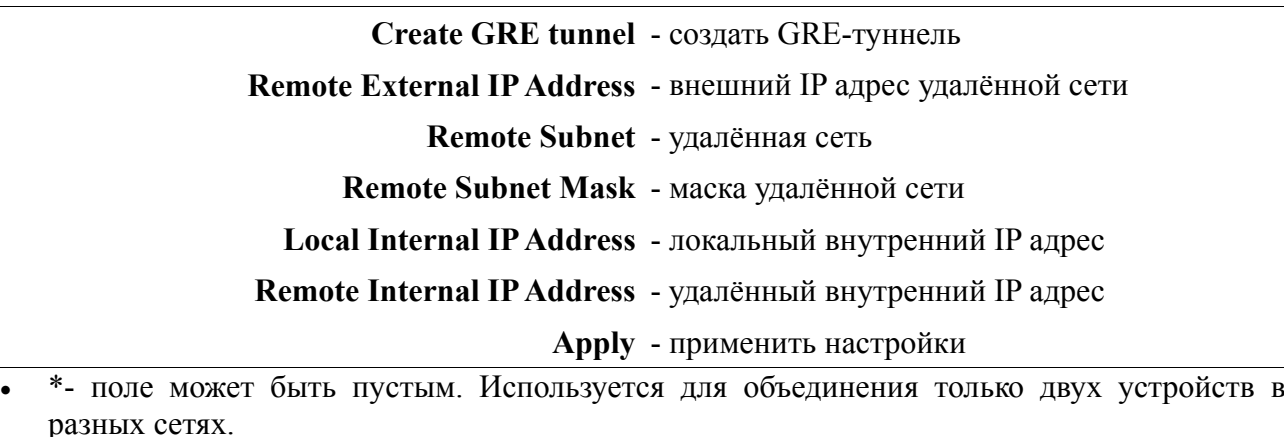

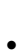

# **3.2.5. DynDNS**

Позволяет назначить доменное имя компьютеру с внешним динамическим IP-адресом.

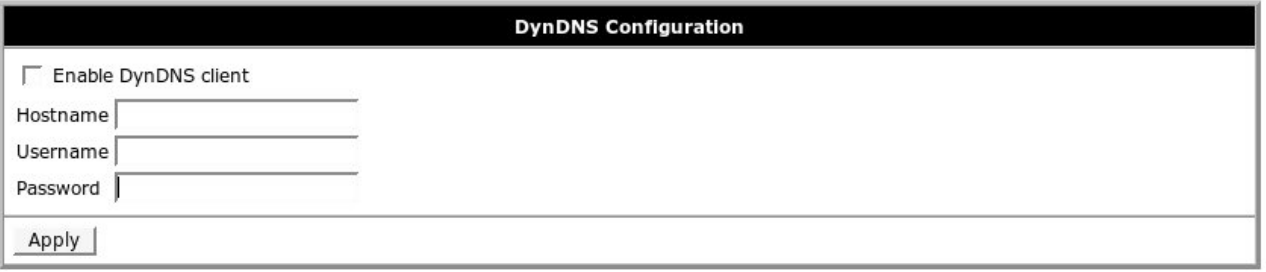

#### **Enable DynDNS client** - включить клиента DynDNS

**Hostname** - доменное имя

#### **Usrname** - имя пользователя

**Password** - пароль

**Apply** - применить настройки

Обратите внимание: чтобы использовать сервис DynDNS, необходимо зарегистрироваться на сайте http://www.dyndns.com/

#### **3.2.6. NTP**

Синхронизация часов роутера с сервером точного времени через интернет.

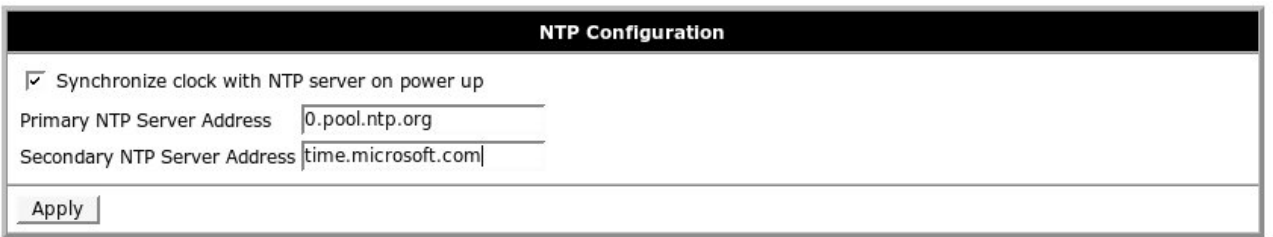

**Synchronize clock with NTP server on power up** - синхронизировать часы при запуске

**Primary NTP Server Address** - адрес первого NTP сервера

**Secondary NTP Server Address** - адрес второго NTP сервера

**Apply** - применить настройки

#### **3.2.7. SMS**

Отправка SMS-уведомлений о состоянии роутера и интернет-подключения.

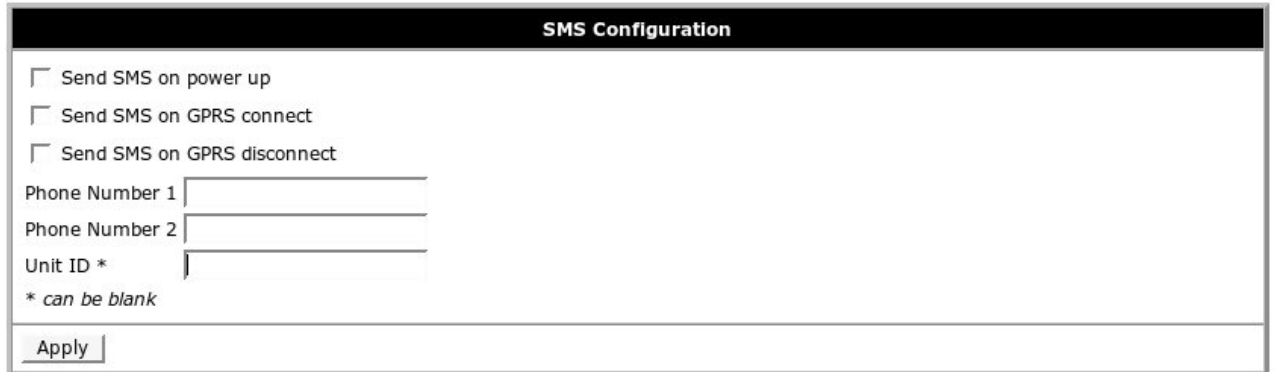

**Send SMS on power up** - отправлять SMS при включении **Send SMS on GPRS connect** - отправлять SMS при подключении GPRS **Send SMS on GPRS disconnect** - отправлять SMS про отключении GPRS **Phone Number 1** - первый номер телефона **Phone Number 2** - второй номер телефона **Unit ID \*** - идентификатор устройства **Apply** - применить настройки

\* - поле может быть пустым

# **3.2.8. PIN**

Разблокирование карты, защищенной PIN-кодом.

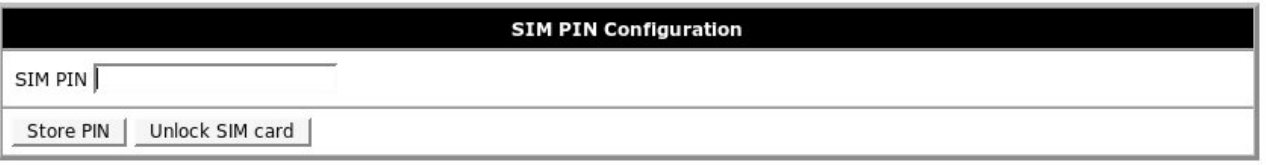

**SIM PIN** - PIN-код

**Store PIN** - запомнить PIN

**Unlock SIM card** - отключить проверку PIN-кода

# **3.3. Administration**

#### **3.3.1. Change Password**

Установка пароля для доступа к web-интерфейсу и консоли.

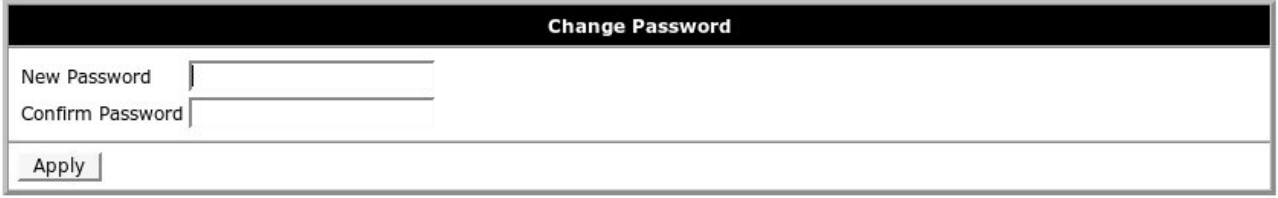

**New Password** - новый пароль

**Confirm Password** - повтор пароля

**Apply** - применить настройки

#### **3.3.2. Backup/Restore**

Сохранение и восстановление настроек роутера.

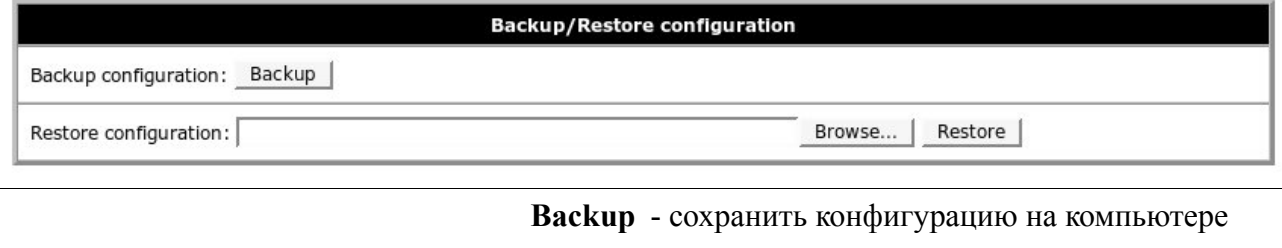

**Browse...** - выбор файла сохранённой конфигурации

**Restore** - восстановление конфигурации

#### **3.3.3. Set Real Time Clock**

Синхронизировать внутренние часы с сервером точного времени.

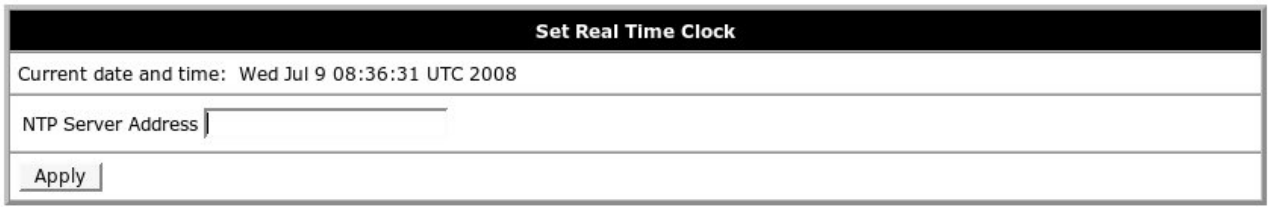

**Current date and time** - текущие дата и время **NTP Server Address** - адрес сервера для синхронизации часов **Apply** - применить настройки

#### **3.3.4. Update Firmware**

Обновление внутреннего программного обеспечения роутера.

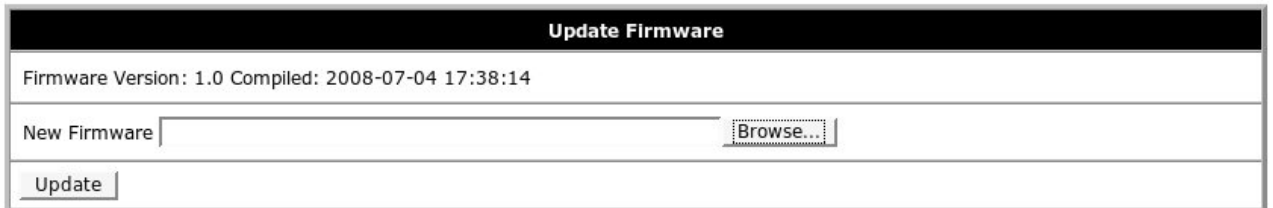

**Firmware Version** - текущая версия внутренней программы

**Browse...** - выбор файла с новой версией программы

**Update** - выполнить обновление

#### **3.3.5. Reboot**

Перезагрузка роутера.

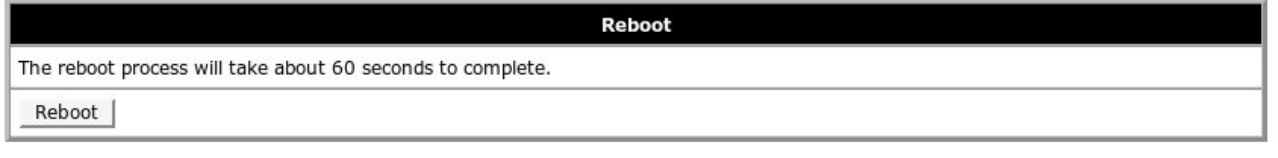

**The reboot process will take about 60 seconds to complete** 60 секунд перезагрузки займёт около

**Reboot** - выполнить перезагрузку

# **4. Поддержка**

Новые версии документации и программного обеспечения для роутера можно найти на сайте компании «Novacom Wireless» http://www.novacom-wireless.ru/ в разделе, посвященном данному устройству.